# **GUÍA RÁPIDA PARA G-SUITE Y CHROMEBOOK**

**Versión para la Familia**

**Tecnología Educacional**

Departamento de soporte para la Enseñanza y el Aprendizaje

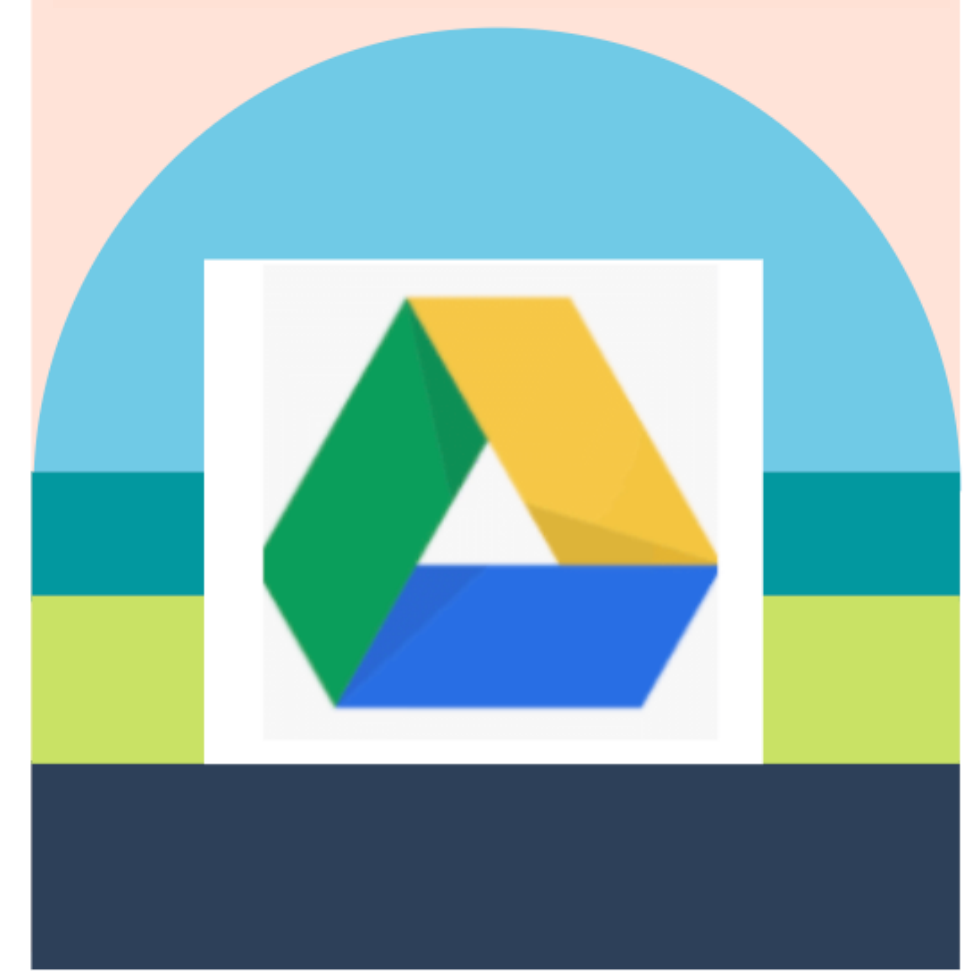

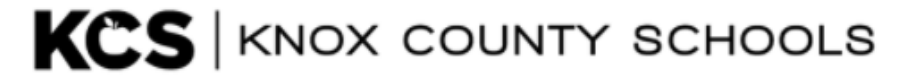

# para comenzar

#### **CHROMEBOOKS**

Los Chromebooks son computadoras portátiles que usan el sistema operativo Chrome de Google (a diferencia de un MAC OS o Windows). Se utiliza principalmente para navegar en el navegador web Chrome y para trabajar desde aplicaciones basadas en la web a través de Google Drive como Google Docs, Slides y Sheets. Su almacenamiento está en la nube en lugar de en la propia máquina.

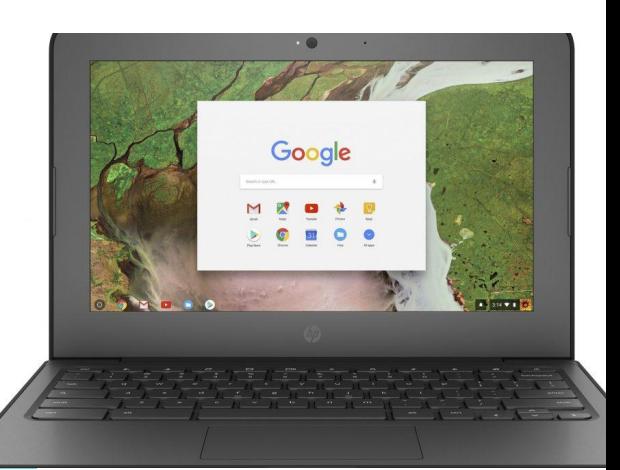

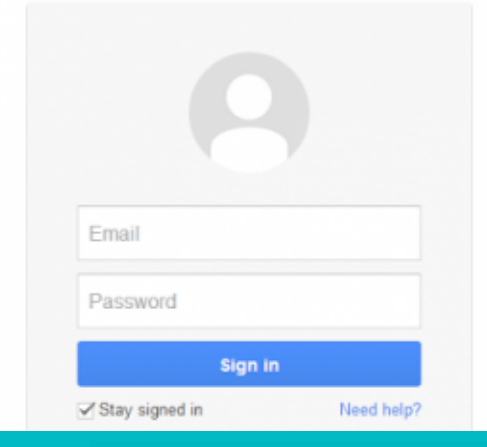

#### ingresar a su cuenta

Los estudiantes entran en el Chromebook con su cuenta de Google, usando s#@student.knoxschools.org y la misma contraseña que usan para el Canvas.

- 1. Prender su computador
- Acceder con la información de la cuenta de Google de su 2. estudiante.

#### Si no sabes la contraseña, pónte en contacto con la maestra de su hija(o)

#### EJEMPLO CON ESTUDIANTE

CARLOS ROCHA Student ID #1234567 Username: S1234567@student.knoxschools.org Password: JS4567kcs

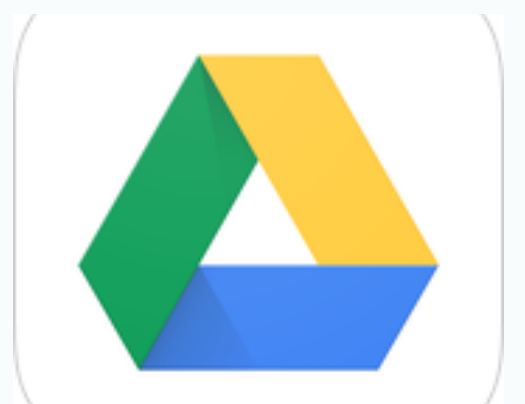

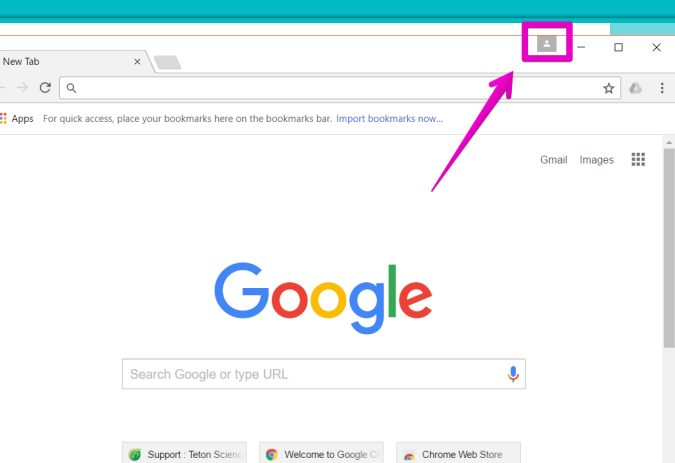

**CONÉCTATE** DESDE **CUALQUIER** LUGAR

Los estudiantes pueden entrar en su cuenta de Google desde cualquier computador para acceder y trabajar en sus archivos en Google Drive.

## Para usar tu **CHROMEBOOK**

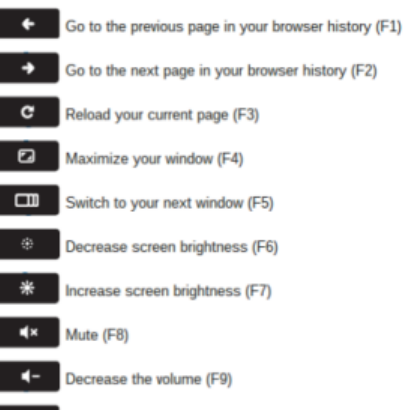

 $+$ Increase the volume (F10)

## **BOTONESひ**

Find the POWER button in the upper right corner on the top row of the keyboard. To the left, find out what the icons mean for other important buttons.

History

History

**Recently closed** 

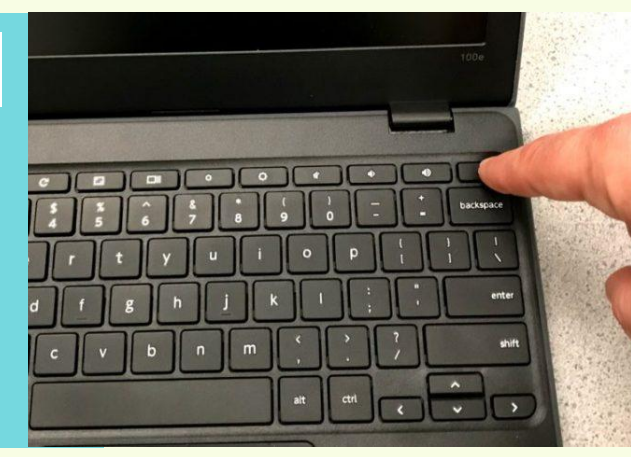

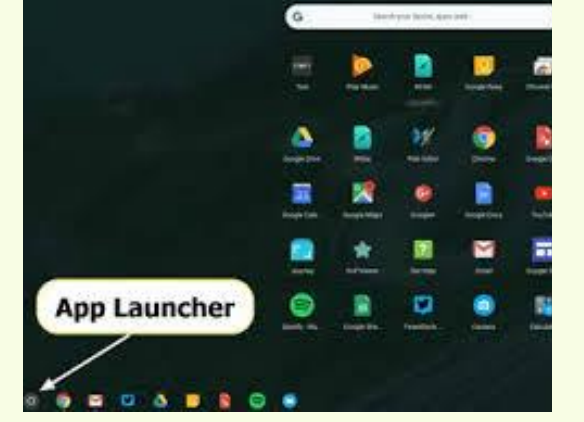

#### NAVEGANDO TU CHROMEBOOK

Utiliza la barra de herramientas para seleccionar el programa en el que desea trabajar.

Casi todo el trabajo que los estudiantes harán se hará desde el navegador web Chrome. Los alumnos utilizarán el navegador web Chrome para acceder a Canvas, Aspen y Google Drive.

**QMOOQGOQGOTSGZDEJGAGQ&\$%BD** 

#### SUPERVISANDO EL USO DE TU ESTUDIANTE...

Para comprobar el historial de navegación de tu estudiante, utiliza la pestaña Historial en la parte superior del navegador Chrome o la elipse de tres puntos en la esquina superior derecha de la ventana del navegador.

#### Bookmarks Elon Musk's Boring Company wants to charge \$1 for a 150-mph Loop ride in LA Ctrl+Shift+T Zoom 100% 096466 70646 / +919646670646 | Truecaller Print... deadpool 2 2018 torrents page 1 ExtraTorrent.cc - The Biggest Cast... 13 Reasons Why Season 2 Download All Episodes 480p 720p 1080p HEVC [ Episode 13 ADDED ] - 480p Tv Series Find. **Tu hija(o) NO tendrá acceso a su**

**correo electrónico de Gmail.**

 $Ctrl + H$ 

Ctrl+T

 $CtrI+N$ Ctrl+Shift+N

CG.

 $Ctrl + P$ 

 $Ctrl + F$ 

 $\bullet$ ⊛

New incognita

New tab New window

History

#### **¿**TIENES MÁS PREGUNTAS SOBRE CHROMEBOOKS?

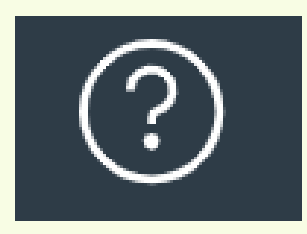

CONTACTA A LA MAESTRA O MAESTRO DE TU ESTUDIANTE

USA EL ÍCONO DE AYUDA "HELP" PARA ACCEDER A LAS GUÍAS DE AYUDA DE CANVAS

## **CHROMEBOOKS Y** Google Drive (G-Suite)

#### Google Drive

Google Drive es más que un simple almacenamiento en la nube para un Chromebook. En lugar de los archivos guardados en el portátil, los estudiantes guardan sus archivos en la nube de Google Drive. Pueden acceder a sus archivos desde cualquier lugar e incluso crear trabajo desde Google Drive.

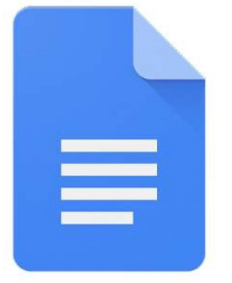

#### Google Docs

#### Google Docs

Google Docs es un procesador de textos, similar a Microsoft Word. Los estudiantes pueden escribir ensayos, completar el trabajo de clase e incluso colaborar con sus compañeros, todo ello en la nube de Google Drive con Google Docs.

## LÁMINAS (Slides)

Google Slides es una herramienta de presentación, similar a Microsoft Powerpoint. Los estudiantes pueden usarla para tomar notas, para participar en una conferencia virtual o para crear presentaciones con sus compañeros de clase.

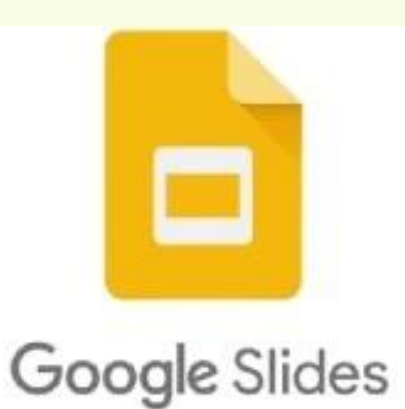

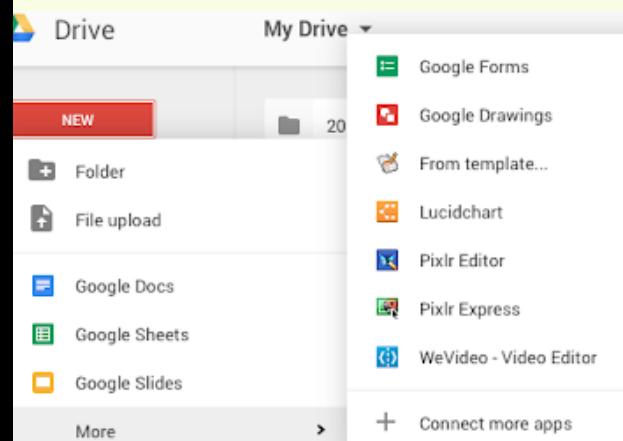

#### Más Herramientas

Google Drive incluye más herramientas que los estudiantes pueden utilizar para ver o completar su trabajo. Cuando los estudiantes utilizan una herramienta de Google Drive para trabajar, se guarda automáticamente en su nube de Google Drive.

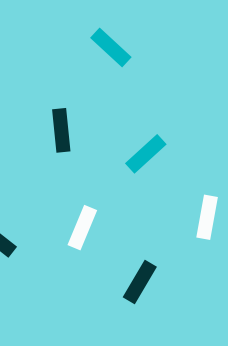